# **Cable FRITZ!Box** 6690

# **Quick Start Guide**

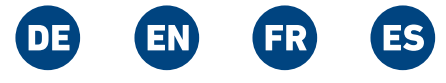

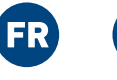

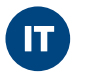

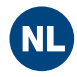

# **CE Diagnostics Service**

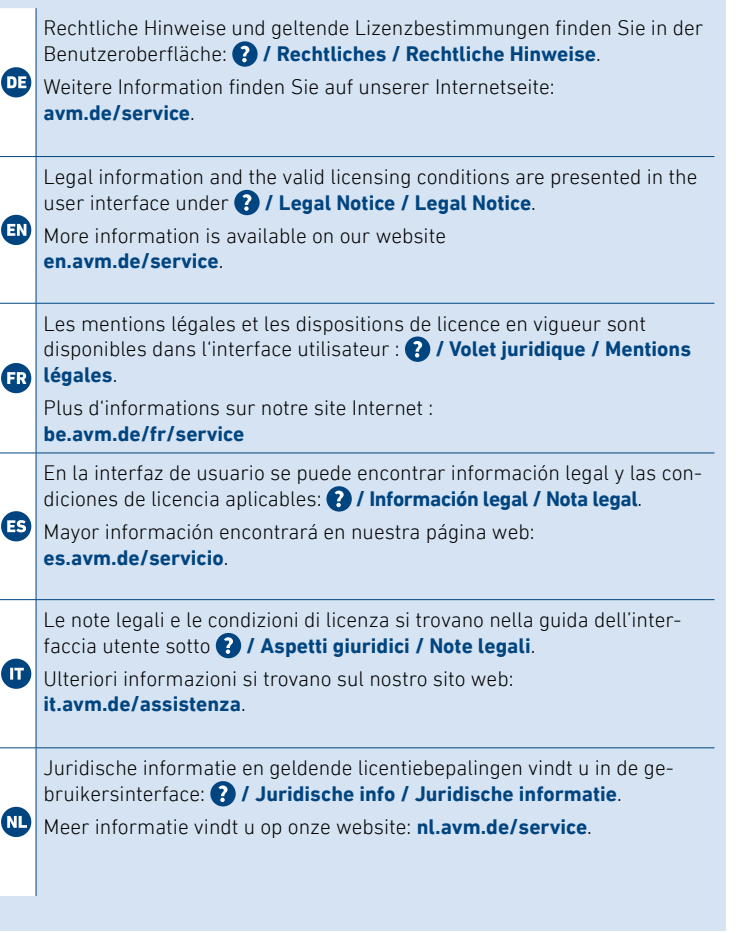

**EN** 2. Enter the FRITZ!Box password when prompted to do so, and then follow the instructions until configuration has been completed.

Hiermit erklärt AVM, dass sich das Gerät in Übereinstimmung mit den Anforderungen und Vorschriften der Richtlinien 2014/53/EU, **DE 2009/125/EG sowie 2011/65/EU befindet. Die Langfassung der** CE-Konformitätserklärung finden Sie in englischer Sprache unter **en.avm.de/ce**.

AVM declares herewith that the device is compliant with the requirements and the rules in directives 2014/53/EU, 2009/125/EC and **EN** 2011/65/EU. The long version of the declaration of CE conformity is available at **en.avm.de/ce**..

**2.** Voer het FRITZ!Box-wachtwoord in, als u daarom wordt verzocht en volg de instructies tot de configuratie is voltooid.

- **Telefone per Kabel anschließen**
- **Connect Telephones by Cable**

AVM déclare par la présente que l'appareil est conforme aux exigen ces et aux instructions des directives 2014/53/UE, 2009/125/CE et 2011/65/UE. La version longue de la déclaration de conformité CE est disponible (en anglais) sur **en.avm.de/ce**.

Por la presente declara AVM, que el dispositivo cumple con los requisitos esenciales y las disposiciones pertinentes de las Directivas 2014/53/UE, 2009/125/CE y 2011/65/UE. Podrá descargar la versión completa de la declaración CE (en idioma inglés) en la página **en.avm.de/ce**.

AVM dichiara che il dispositivo è conforme ai requisiti e alle disposi zioni inerenti delle direttive 2014/53/EU, 2009/125/CE e 2011/65/CE. Il testo integrale della dichiarazione di conformità CE è disponibile in lingua inglese all'indirizzo **en.avm.de/ce**..

**1**3. Digitate il PIN del FRITZ!Box. Il PIN preimpostato è **0000**.

Hiermee verklaart AVM dat het apparaat overeenstemt met de fundamentele vereisten en de andere relevante voorschriften van de richtlijnen 2014/53/EU, 2009/125/EG en 2011/65/EU. De volledige versie van de EG-verklaring van overeenstemming is in het Engels te vinden op **en.avm.de/ce**.

## **Internetzugang einrichten**

1. Geben Sie **http://fritz.box** in einen Internetbrowser ein. Die Benutzeroberfläche der FRITZ!Box erscheint.

2. Geben Sie das FRITZ!Box-Kennwort ein, wenn Sie dazu aufgefor dert werden und folgen Sie den Anweisungen bis zum Schluss.

Der Internetzugang ist eingerichtet und Sie können mit den ange schlossenen Geräten im Internet surfen.

# **Configure Internet Access**

1. Enter **http://fritz.box** in a web browser. The user interface of the FRITZ!Box appears.

The internet connection is configured and you can surf the web with the connected devices.

# **Configurer l'accès à Internet**

- 1. Entrez **http://fritz.box** dans la barre d'adresse d'un navigateur. L'interface utilisateur de la FRITZ!Box s'affiche.
- 2. Entrez le mot de passe FRITZ!Box lorsque vous y êtes invité et suivez les instructions de l'assistant jusqu'au bout.

L'accès à Internet est configuré et vous pouvez à présent surfer sur Internet avec vos appareils connectés.

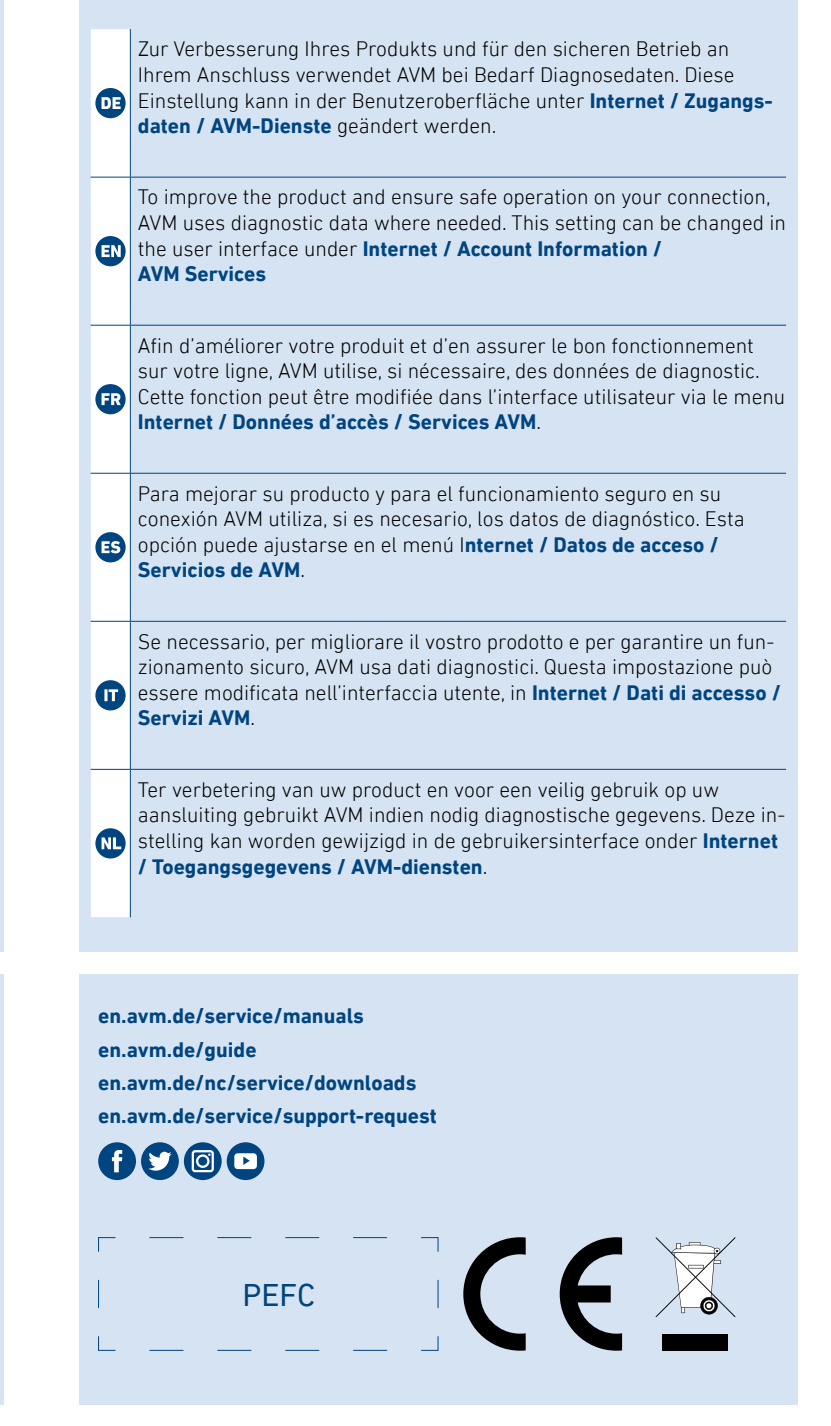

## **Configurar el acceso a Internet**

- 1. Introduzca **http://fritz.box** en la barra de direcciones del navega dor. Se abrirá la interfaz de usuario del FRITZ!Box.
- **ES** 2. Introduzca la contraseña del FRITZ!Box cuando se le pida y sigua hasta el final las instrucciones del asistente.

El acceso a Internet está configurado y se puede navegar por Internet con los dispositivos conectados.

# **Configurazione dell'accesso a Internet**

1. Digitate http://fritz.box in un browser. Si apre l'interfaccia utente del FRITZ!Box.

2. Inserite la password del FRITZ!Box quando richiesto e seguite le istruzioni della procedura guidata fino alla fine.

L'accesso a Internet è configurato e potete navigare in Internet con i dispositivi collegati.

# **Internettoegang instellen**

1. Voer in een internetbrowser **http://fritz.box** in. De gebruikersinterface van de FRITZ!Box verschijnt.

De internettoegang is ingesteld en u kunt met de verbonden apparaten op het internet surfen.

- **Connecter des téléphones via un câble**
- **Conectar teléfonos con cable**
- **Collegamento di telefoni via cavo**
- **Telefoons met een kabel aansluiten**

# **Schnurlostelefon anmelden**

1. Schalten Sie Ihr Telefon an.

- 2. Bringen Sie das Telefon in Anmeldebereitschaft.
- **DE 3. Geben Sie die PIN der FRITZ!Box ein.** Die voreingestellte PIN ist **0000**.
- 4. Drücken Sie die Taste **Connect** an der FRITZ!Box, bis die LED **Connect** blinkt. Das Telefon wird angemeldet.

# **Register a Cordless Telephone**

1. Switch on the telephone.

- 2. Start the registration process on the telephone.
- **EN** 3. Enter the PIN of the FRITZ!Box. The preconfigured PIN is **0000**.
- 4. Push the **Connect** button on the FRITZ!Box until the **Connect** LED starts flashing.The telephone is registered.

# **Connecter un téléphone sans fil**

- 1. Allumez votre téléphone.
- 2. Mettez votre téléphone en mode connexion.
- **FR** 3. Saisissez le code PIN de la FRITZ!Box. Le code PIN par défaut est : **0000**.
- 4. Appuyez sur le bouton **Connect** jusqu'à ce que le voyant **Connect**  clignote. Le téléphone est connecté.

# **Conectar un teléfono inalámbrico**

1. Encienda su teléfono.

2. Ponga el teléfono en espera de inicio de sesión.

3. Introduzca el PIN del FRITZ!Box.

El PIN por defecto es **0000**.

4. Mantenga pulsado el botón **Connect** en el FRITZ!Box hasta que el led **Connect** parpadee. Su teléfono se está registrando.

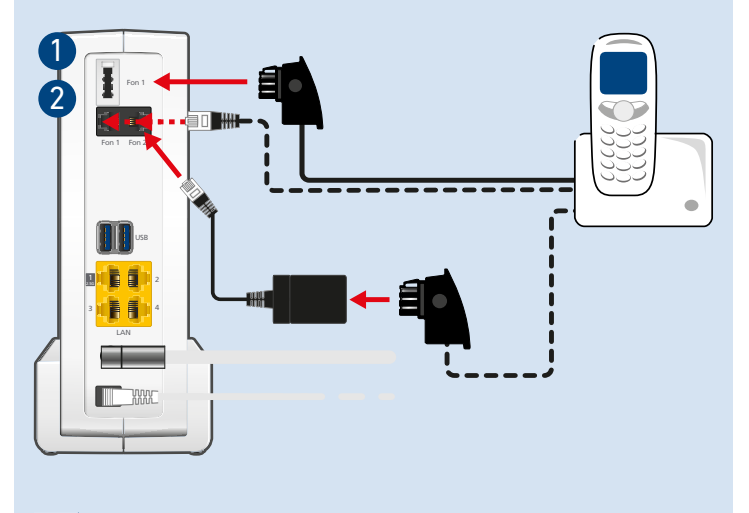

**1** TAE **2 RJ11/12** 

# **Registrazione del cordless**

1. Accendete il vostro telefono.

2. Portate il telefono in modalità di registrazione.

4. Premete il tasto **Connect** del FRITZ!Box fino a quando il LED **Connect** lampeggia. Il telefono viene registrato.

# **Draadloze telefoon aanmelden**

1. Zet uw telefoon aan.

- 2. Start de aanmeldmodus.
- **10.** 3. Voer de pincode van de FRITZ!Box in. De standaardpincode is **0000**.
	- 4. Houd de de toets **Connect** van de FRITZ!Box ingedrukt tot de led **Connect** knippert. De telefoon wordt aangemeld.

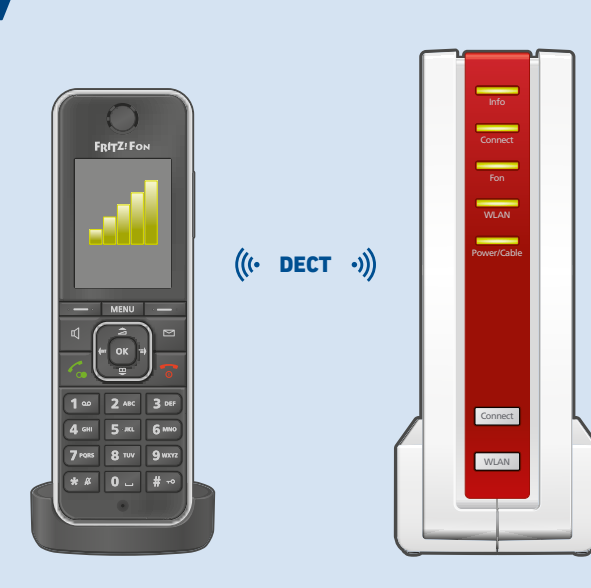

GUA 99,4 x 43,5

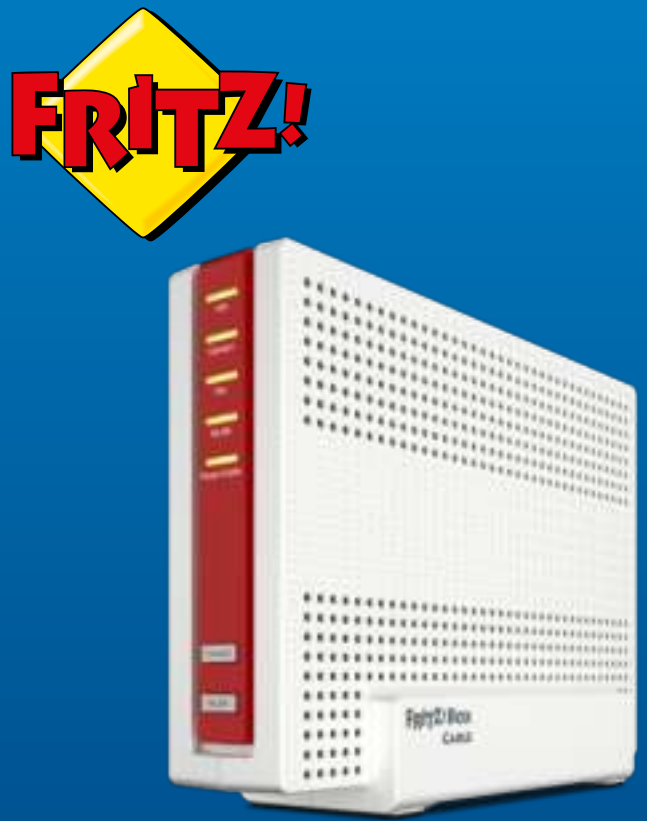

**© AVM GmbH, 10547 Berlin • 10.2021 • 521616012\_1003188\_02**

## **Frequencies**

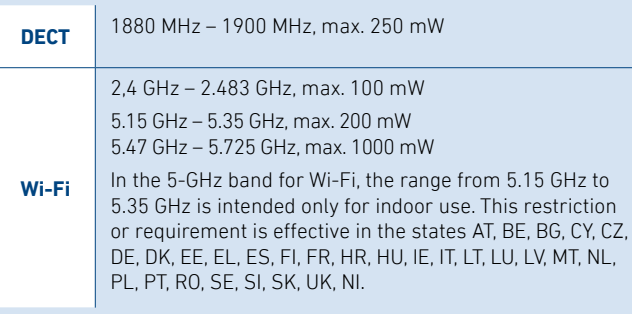

# http://fritz.box

8

- **Mit dem Kabelanschluss verbinden**<br>• Schließen Sie die FRITZ!Box mit einem Koaxialkabel an Ihre Multimediadose an.
- Die Optionen A und C zeigen den Anschluss der FRITZ!Box an verschiedenen Multimediadosen. In Option B wird ein Multimediadosen-Adapter an einer Radio/TV-Dose angeschlossen. Das Koaxialkabel und der Adapter gehören nicht zum Liefer umfang der FRITZ!Box.

- **Connect with the Cable Junction** Connect the FRITZ!Box to your multimedia socket using a coaxial cable.
- Options A and C show how to connect the FRITZ!Box to various multimedia sockets. Option B shows how to connect a multi media socket adapter to a radio/TV socket. The coaxial cable and the adapter are not included in the FRITZ!Box package.

- **Conectar a la conexión de cable**<br>• Conecte el cable coaxial a su FRITZ!Box y a la toma de multimedia.
- Las opciones A y C muestran cómo conectar el FRITZ!Box a varias tomas multimedia. La opción B muestra cómo conectar un adaptador de multimedia a una toma de radio/TV. El cable coaxial y el adaptador no hacen parte del contenido del pa quete del FRITZ!Box.

- **Raccordement au réseau câblé** Raccordez la FRITZ!Box à l'aide d'un câble coaxial à votre prise multimédia.
- Les options A et C illustrent le raccordement de la FRITZ!Box à différentes prises multimédia. Dans l'option B, un adaptateur de prise multimédia est utilisé pour le raccordement à une prise radio/TV. Le câble coaxial et l'adaptateur ne sont pas fournis avec la FRITZ!Box.
- **Collegare alla connessione via cavo**<br>• Collegate il FRITZ!Box con un cavo coassiale alla vostra presa multimediale.
- Le opzioni A e C mostrano la connessione del FRITZ!Box a diverse prese multimediali. Nell'opzione B viene collegato un adattatore per prese multimediali a una presa Radio/TV. Il cavo coassiale e l'adattatore non fanno parte del contenuto della confezione del FRITZ!Box.

- **Met de kabelaansluiting verbinden** Sluit de FRITZ!Box met een coaxiale kabel aan op uw einddoos.
- De opties A en C tonen hoe de FRITZ!Box moet worden
- aangesloten op verschillende einddozen. In optie B wordt een adapter voor data/tv/radio aangesloten op een rtv-einddoos. De coaxiale kabel en de adapter zijn niet inbegrepen bij de leveringsomvang van de FRITZ!Box.

# **Lieferumfang**

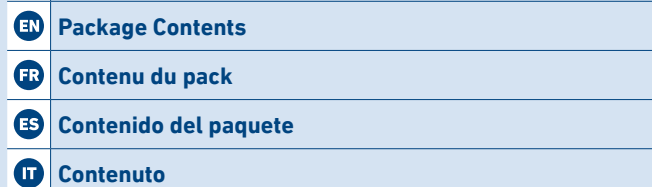

**Omvang van de levering** 

**EN** • Open the Wi-Fi settings of your smartphone, select the Wi-Fi network of your FRITZ!Box 6690, and establish the connection with the Wi-Fi password.

**ER** • Ouvrez les paramètres Wi-Fi de votre smartphone, sélectionnez le Wi-Fi de votre FRITZ!Box 6690 et connectez-vous via la clé de sécurité Wi-Fi.

# **Sicherheitshinweise** • Installieren Sie die FRITZ!Box nicht bei Gewitter. • Trennen Sie die FRITZ!Box bei Gewitter vom Strom und vom Internet. • Die Lüftungsschlitze der FRITZ!Box müssen immer frei sein. • Stellen Sie die FRITZ!Box nicht auf wärmeempfindliche Flächen. • Schließen Sie die FRITZ!Box an eine leicht erreichbare Steckdose an. • Die FRITZ!Box darf nur innerhalb von Gebäuden verwendet werden. **Safety Instructions** • Do not install the FRITZ!Box during an electrical storm. • During an electrical storm, disconnect the FRITZ!Box from the power supply and from the internet. **EV** • The ventilation slits of the FRITZ!Box must never be obstructed. • Do not place the FRITZ!Box on overly heat-sensitive surfaces. • Connect the FRITZ!Box to an easily accessible outlet. • The FRITZ!Box is intended only for indoor operation. **Consignes de sécurité** • N'installez pas votre FRITZ!Box pendant un orage. • En cas d'orage, débranchez la FRITZ!Box de la prise électrique et déconnectez-la d'Internet. • Les grilles d'aération de votre FRITZ!Box doivent être libres. • Ne posez pas la FRITZ!Box sur des surfaces sensibles à la chaleur. • Branchez la FRITZ!Box sur une prise facile d'accès. • La FRITZ!Box est destinée à un usage uniquement à l'intérieur.

• Abra la configuración Wi-Fi de su smartphone, seleccione la red Wi-Fi de su FRITZ!Box 6690 y establezca la conexión con la clave de red Wi-Fi.

**Stabilire una connessione Wi-Fi (smartphone)**<br>• Effettuate la scansione del codice QR e stabilite direttamente la connessione Wi-Fi.

### o **oppure**

**IND** • Open de Wi-Fi-instellingen van uw smartphone, selecteer het Wi-Fi-netwerk van uw FRITZ!Box 6690 en breng de verbinding tot stand met de Wi-Fi-netwerksleutel.

 $\hat{\mathbf{z}}$  oder  $\hat{\mathbf{z}}$  auf Apple-Computern in der Menüleiste. 2. Wählen Sie das WLAN Ihrer FRITZ!Box aus und stellen Sie die Ver bindung mit dem WLAN-Netzwerkschlüssel her.

# **Advertencias de seguridad**

- No opere el FRITZ!Box durante las tormentas eléctricas.
- No se debe bloquear la rejilla de ventilación de su FRITZ!Box.
- No coloque su FRITZ!Box sobre una superficie que no resista el calor.
- Conecte su FRITZ!Box a una toma eléctrica de fácil acceso.
- Su FRITZ!Box únicamente debe ser utilizado en interiores.
- ¡Tenga en cuenta las recomendaciones de seguridad que se encuentran en el manual de usuario!

### **Indicazioni di sicurezza**

- Non installate il FRITZ!Box durante un temporale.
- Staccate il FRITZ!Box durante i temporali dall'alimentazione elettrica e da Internet.
- Le fessure di ventilazione del FRITZ!Box devono restare sempre libere.
- Non collocate il FRITZ!Box su superfici sensibili al calore.
- Collegate il FRITZ!Box a una presa di corrente facilmente accessibile.
- Il FRITZ!Box va utilizzato esclusivamente all'interno degli edifici.

# **Veiligheidsinstructies**

# • Installeer de FRITZ!Box niet tijdens onweer.

- Koppel de FRITZ!Box tijdens onweer los van het stroomnet en van het internet.
- **CD** De ventilatiesleuven van de FRITZ!Box moeten altijd vrij worden gehouden.
- Plaats de FRITZ!Box niet op warmtegevoelige oppervlakken.
- Sluit de FRITZ!Box aan op een stopcontact dat gemakkelijk bereikbaar is.
- De FRITZ!Box mag alleen binnenshuis worden gebruikt.

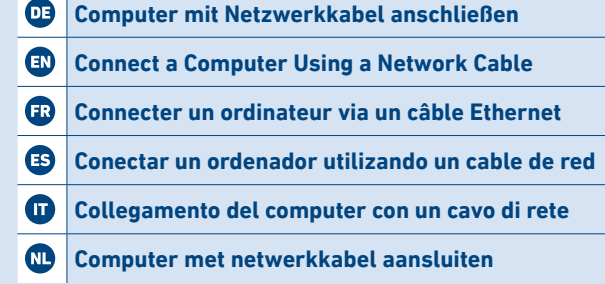

**WLAN-Verbindung herstellen (Smartphone)** • Scannen Sie den QR-Code und stellen Sie die WLAN-Verbindung direkt her.

# **oder**

• Öffnen Sie die WLAN-Einstellungen Ihres Smartphones, wählen Sie das WLAN Ihrer FRITZ!Box 6690 und stellen Sie die Verbindung mit dem WLAN-Netzwerkschlüssel her.

# **Establish Wi-Fi Connection (Smartphone)** • Scan the QR code and establish the Wi-Fi connection directly.

**or**

**Se connecter au Wi-Fi (smartphone)** • Scannez le QR code et connectez-vous directement au Wi-Fi.

**ou**

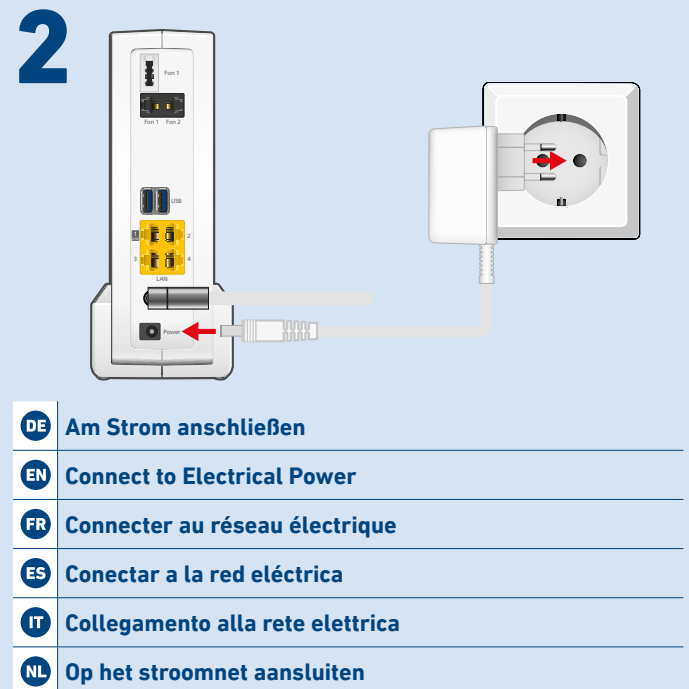

- **Establecer la conexión inalámbrica (smartphone)** Escanee el código QR y establezca la conexión Wi-Fi directamente
- **o**

• Aprite le impostazioni Wi-Fi del vostro smartphone, selezionate la rete Wi-Fi del vostro FRITZ!Box 6690 e stabilite la connessione con la chiave di rete Wi-Fi.

**Wi-Fi-verbinding tot stand brengen (smartphone)** • Scan de QR-code en breng de Wi-Fi-verbinding rechtstreeks tot stand **of**

# **WLAN-Verbindung herstellen (Computer)**

1. Klicken Sie auf das WLAN-Symbol Ihres Computers:

Goder  $\overline{\mathbb{R}}$  auf Windows-Computern in der Taskleiste.

## **Establish Wi-Fi Connection (Computer)**

1. Click on the Wi-Fi icon on your computer screen:

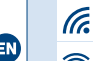

**G** or  $\overline{\mathbb{R}}$  in the task bar on Windows computers.

 $\epsilon$  or  $\heartsuit$  in the menu bar on Apple computers.

2. Select the Wi-Fi network of your FRITZ!Box, and use the Wi-Fi net work key to establish a Wi-Fi connection.

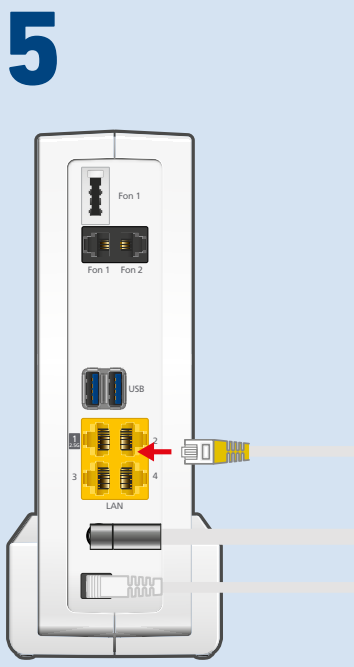

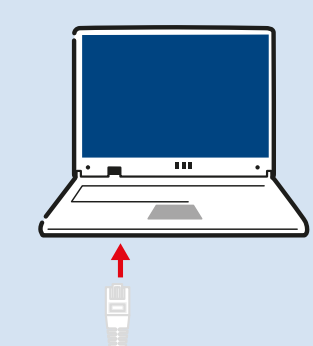

# **Se connecter au Wi-Fi (ordinateur)**

1. Cliquez sur l'icône de réseau Wi-Fi de votre ordinateur :

Gou  $\bigoplus$  dans la barre des tâches sur les ordinateurs Windows.

 $\hat{\mathbf{z}}$  ou  $\hat{\mathbf{z}}$  dans la barre des menus sur les ordinateurs Apple.

2. Sélectionnez le Wi-Fi de votre FRITZ!Box et connectez-vous via la clé de sécurité Wi-Fi de la FRITZ!Box.

# **Establecer la conexión inalámbrica (ordenador)** 1. Haga clic en el icono Wi-Fi de su ordenador:  $\sqrt{\epsilon}$  o  $\mathbb R$  en ordenadores Windows en la barra de tareas.  $\epsilon \geq 0$  en los ordenadores Apple en la barra de menús. 2. Seleccione la red inalámbrica de su FRITZ!Box y establezca la cone xión con la clave de red Wi-Fi. **Stabilire una connessione Wi-Fi (computer)** 1. Cliccate sul simbolo Wi-Fi del vostro computer:  $\alpha$  o  $\overline{\mathbb{R}}$  nella barra delle applicazioni sui computer Windows.  $\epsilon \geqslant 0$  or nella barra del menu sui computer Apple. 2. Selezionate la rete Wi-Fi del vostro FRITZ!Box e stabilite la connes sione con la chiave di rete Wi-Fi. **Wi-Fi-verbinding tot stand brengen (computer)**

# 1. Klik op het Wi-Fi-pictogram van uw computer:

G of  $\bigoplus$  in de taakbalk bij Windows-computers.

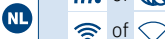

 $\Rightarrow$  of  $\heartsuit$  in de menubalk bij Apple-computers.

2. Selecteer het Wi-Fi-netwerk van uw FRITZ!Box en breng de verbin ding tot stand met de Wi-Fi-netwerksleutel.

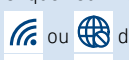

# **Einstellungen ab Werk** Settings upon Delivery Wi-Fi password (WPA2) Wi-Fi network (SSID) **FRITZ!Box 6690 AF 3779 8981 1562 8981 0123**

FRITZ!Box password **zigzag5481**

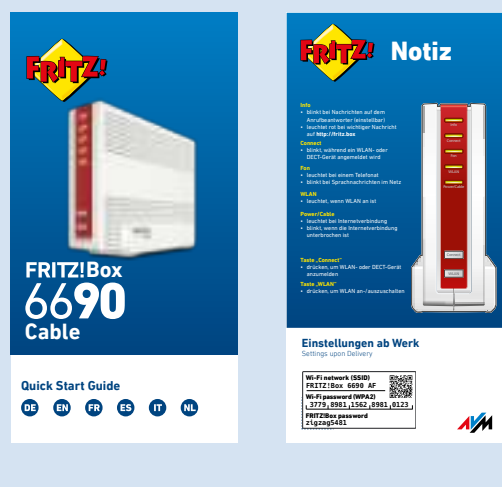

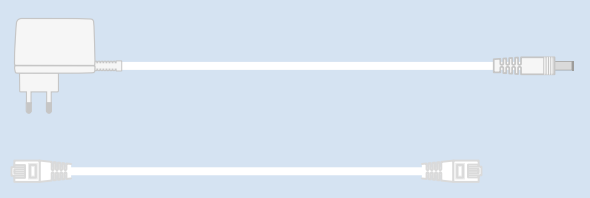

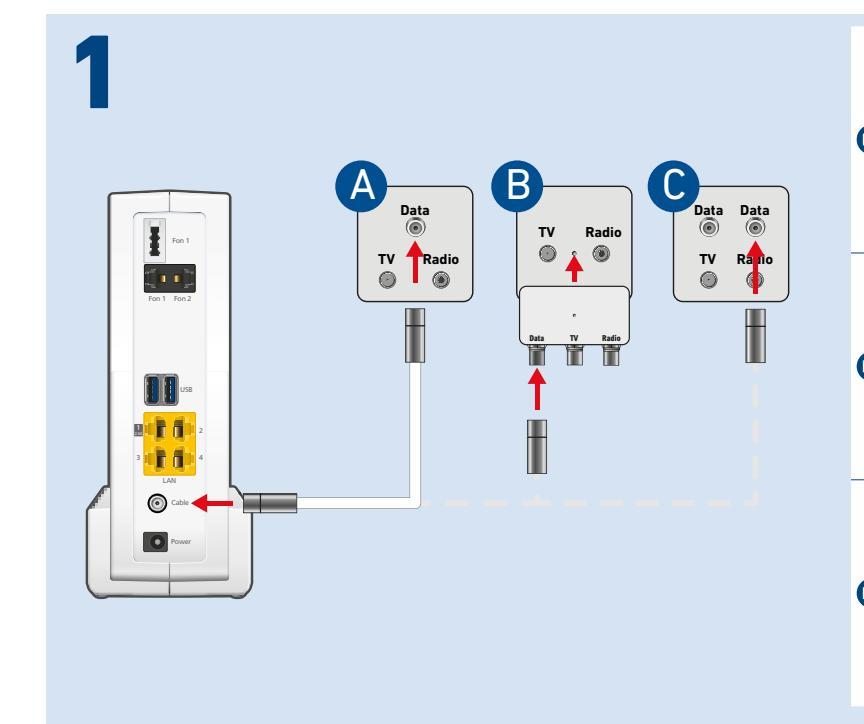

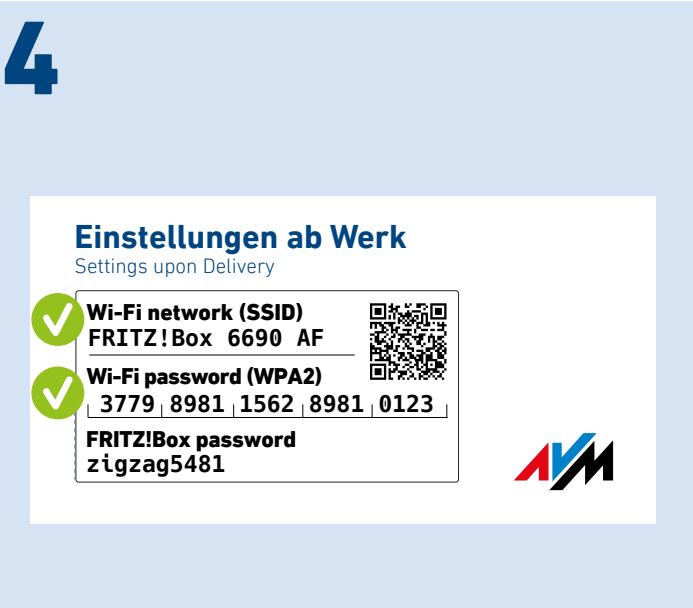

3

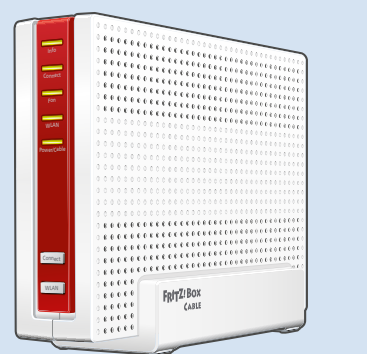

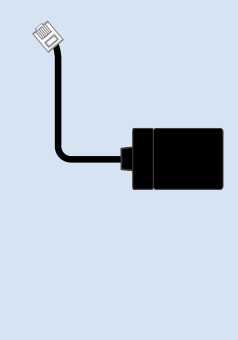